# Zeiteinstellungen auf dem RV315W VPN-Router ֞

# Ziel

Zeiteinstellungen legen das aktuelle Datum und die aktuelle Uhrzeit für das Gerät fest. Die genaue Zeit auf dem Gerät ist für den Administrator wichtig, da er überwacht, wann ein Fehler im System auftritt oder wann bestimmte Regeln angewendet werden müssen. In diesem Artikel wird die Konfiguration der Zeiteinstellungen auf dem RV315W VPN-Router erläutert.

## Anwendbares Gerät

RV315W

### **Softwareversion**

·1.01.03

## Zeiteinstellung

Schritt 1: Melden Sie sich beim Webkonfigurationsprogramm an, und wählen Sie Systemverwaltung > Zeiteinstellungen aus. Die Seite Systemzeit wird geöffnet:

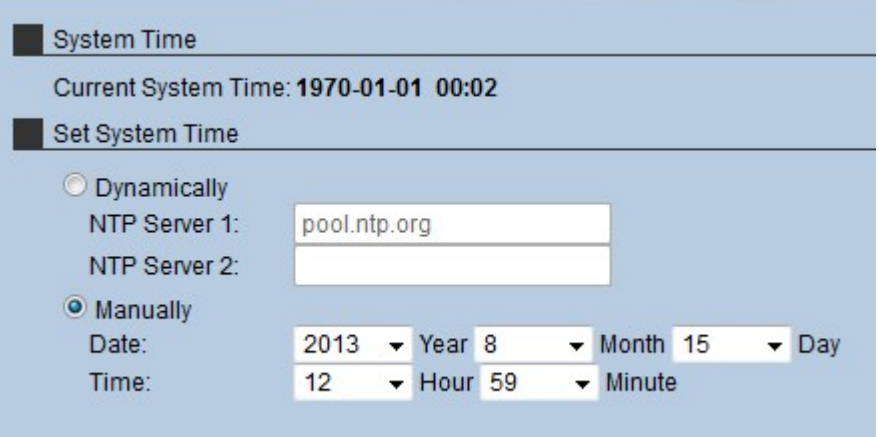

Die aktuelle Uhrzeit wird im Feld Aktuelle Systemzeit angezeigt. Dieses Format folgt dem Format (Jahr - Monat - Tag) (Stunde: Minute). Es gibt zwei Möglichkeiten, die Uhrzeit im System festzulegen:

·[Dynamisch](#page-0-0): Legt die Systemzeit fest, wenn das Gerät mit einem NTP-Server (Network Time Protocol) synchronisiert wird.

·[Manuell:](#page-1-0) Der Administrator legt die Zeit manuell auf dem Gerät fest.

#### <span id="page-0-0"></span>Dynamisch

Ein NTP-Server (Network Time Protocol) ist ein Server, der Zugriff auf eine automatische Uhr hat, die genaue Zeit für Geräte im Netzwerk bietet. NTP-Server ermöglichen die

Synchronisierung der Uhrzeit im gesamten Netzwerk, sodass geplante Funktionen auf mehreren Geräten gleichzeitig ausgeführt werden können.

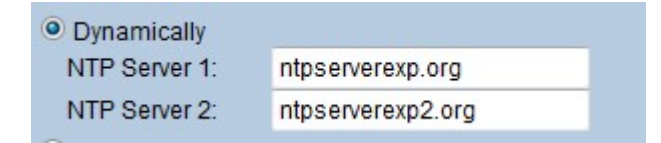

Schritt 1: Klicken Sie auf das Optionsfeld Dynamisch, um die Zeiteinstellungen dynamisch zu konfigurieren.

Schritt 2: Geben Sie im Feld NTP Server 1 (NTP-Server 1) den Domänennamen des NTP-Servers ein, von dem der RV315W die Uhrzeit empfängt.

Schritt 3: (Optional) Geben Sie zum Konfigurieren eines zusätzlichen NTP-Servers den Domänennamen eines anderen NTP-Servers in das Feld NTP Server 2 (NTP-Server 2) ein.

Schritt 4: Klicken Sie auf Speichern, um die Zeiteinstellungen zu speichern.

### <span id="page-1-0"></span>Manuell

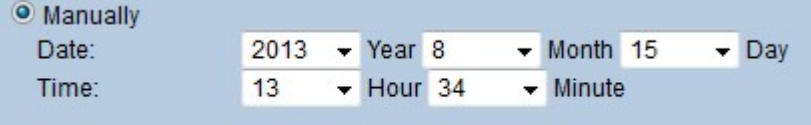

Schritt 1: Klicken Sie auf das Optionsfeld Manuell, um die Zeiteinstellungen manuell zu konfigurieren.

Schritt 2: Wählen Sie das Jahr aus der Dropdown-Liste "Jahr" aus.

Schritt 3: Wählen Sie den Monat aus der Dropdown-Liste Monat aus.

Schritt 4: Wählen Sie den Tag aus der Dropdown-Liste Day (Tag) aus.

Schritt 5: Wählen Sie die Stunde aus der Dropdown-Liste Stunde aus.

Schritt 6: Wählen Sie die Minute aus der Dropdown-Liste Minute aus.

Schritt 7: Klicken Sie auf Speichern, um die Zeiteinstellungen zu speichern.